### PROCEDURE DE CONNEXION A ELAT

#### **Eclat est accessible à l'adresse : https://lyc-jjfourier-auxerre.eclat-bfc.fr**

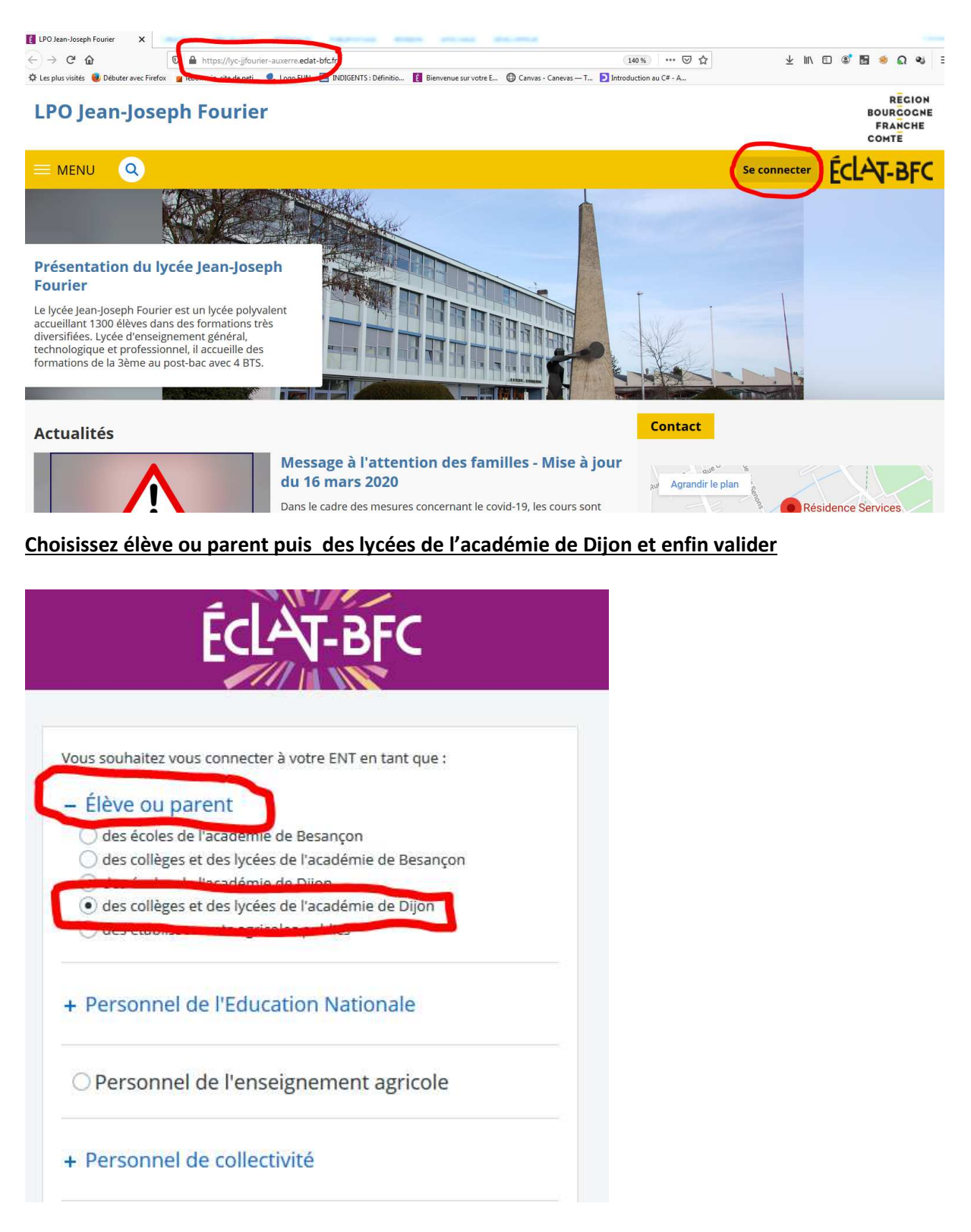

Vous êtes alors redirigé vers le portail d'authentification des télé-services de l'académie de Dijon. L'authentification se fait avec les paramètres de connexion figurant sur le courrier joint ayant pour objet**: accès aux services en ligne de l'établissement**.

**Saisissez l'identifiant et le mot de passe fournis par le lycée et valider** 

# **SCOLARITÉ SERVICES**

Bienvenue sur Scolarité services qui vous propose différents services en ligne de l'éducation nationale

Aide pour la première connexion des parents

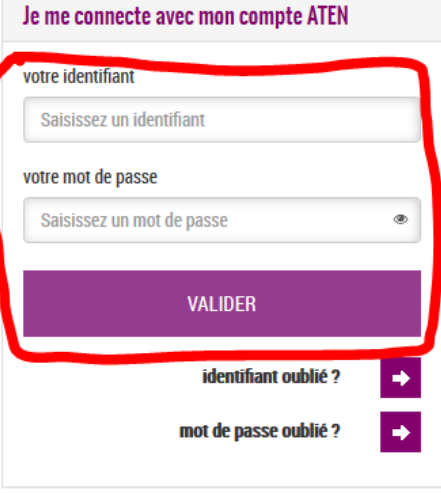

**Renseignez votre date de naissance, modifiez votre mot de passe, renseignez votre email puis validez** 

# **PREMIÉRE CONNEXION**

Première connexion

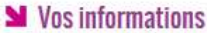

votre identifiant

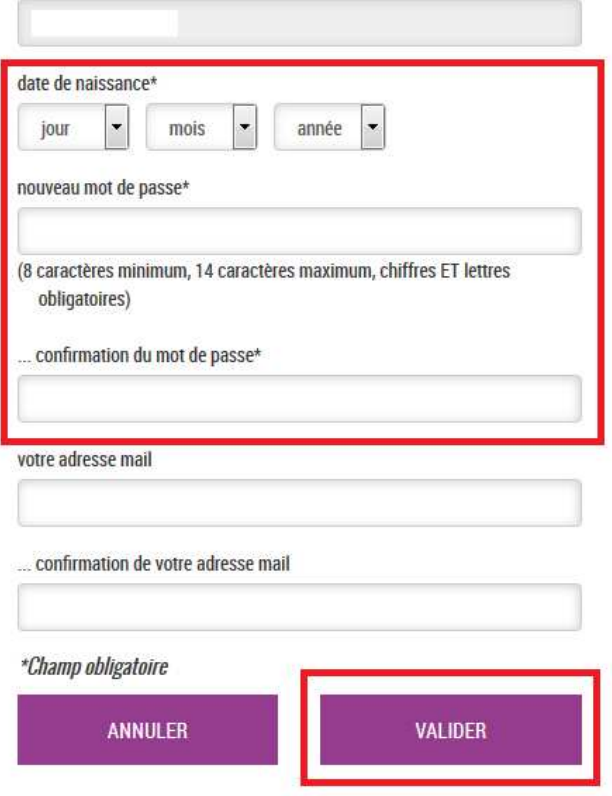

**Cliquez sur accéder aux services** 

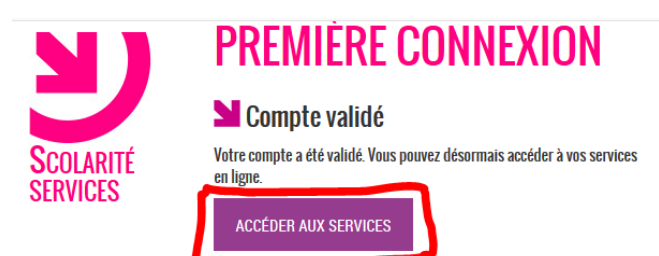

## **Cliquez sur se déconnecter puis fermer votre navigateur**

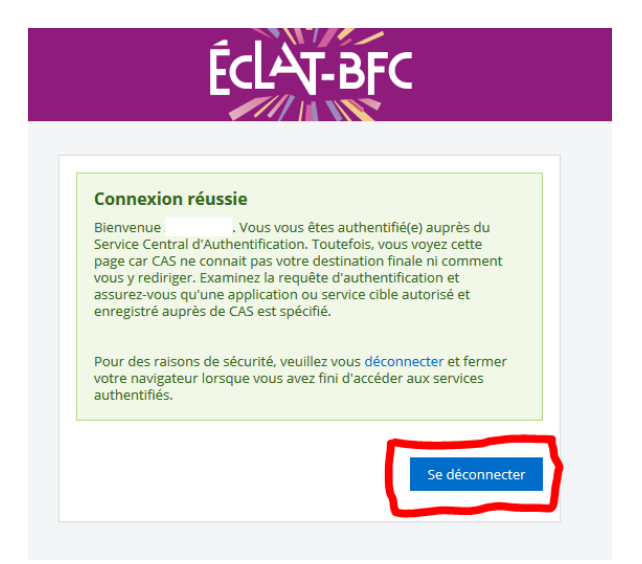

**Allez à l'adresse : https://lyc-jjfourier-auxerre.eclat-bfc.fr** 

**Choisissez élève ou parent puis des lycées de l'académie de Dijon et enfin valider** 

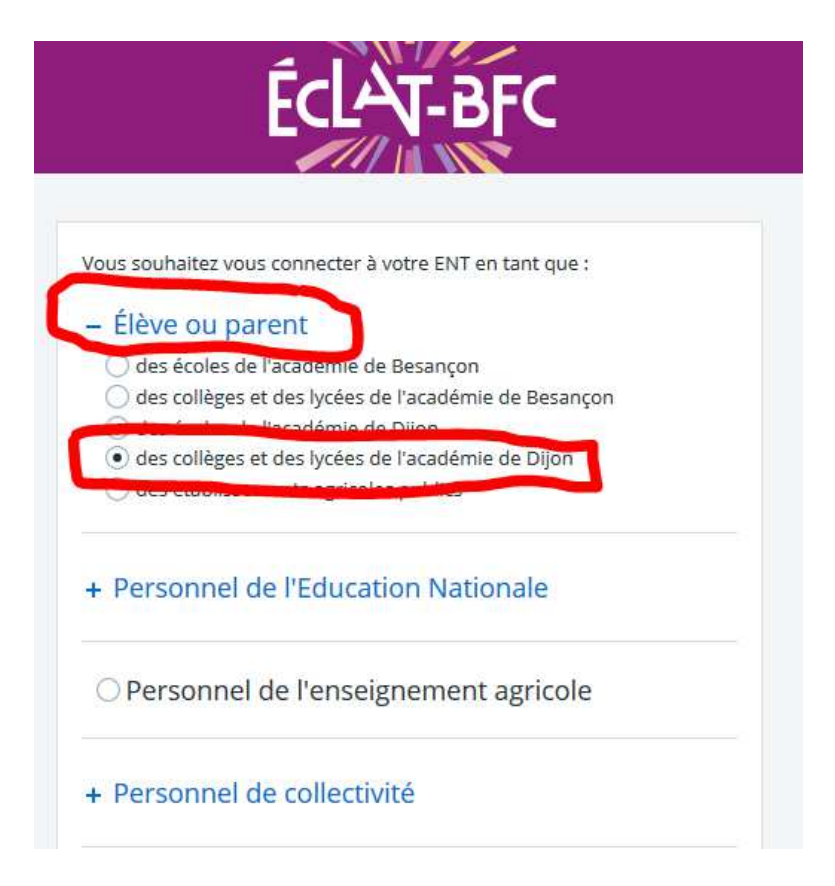

### **Saisissez votre identifiant et le mot de passe que vous avez modifié et valider**

## **SCOLARITÉ SERVICES**

# Bienvenue sur Scolarité services qui vous propose<br>différents services en ligne de l'éducation nationale

Aide pour la première connexion des parents

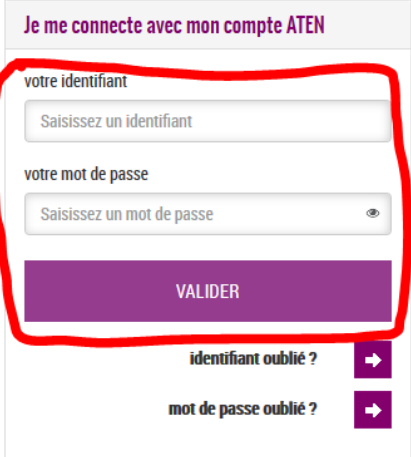

#### **Vous êtes enfin dans Eclat vous devez accepter la charte d'utilisation pour poursuivre**

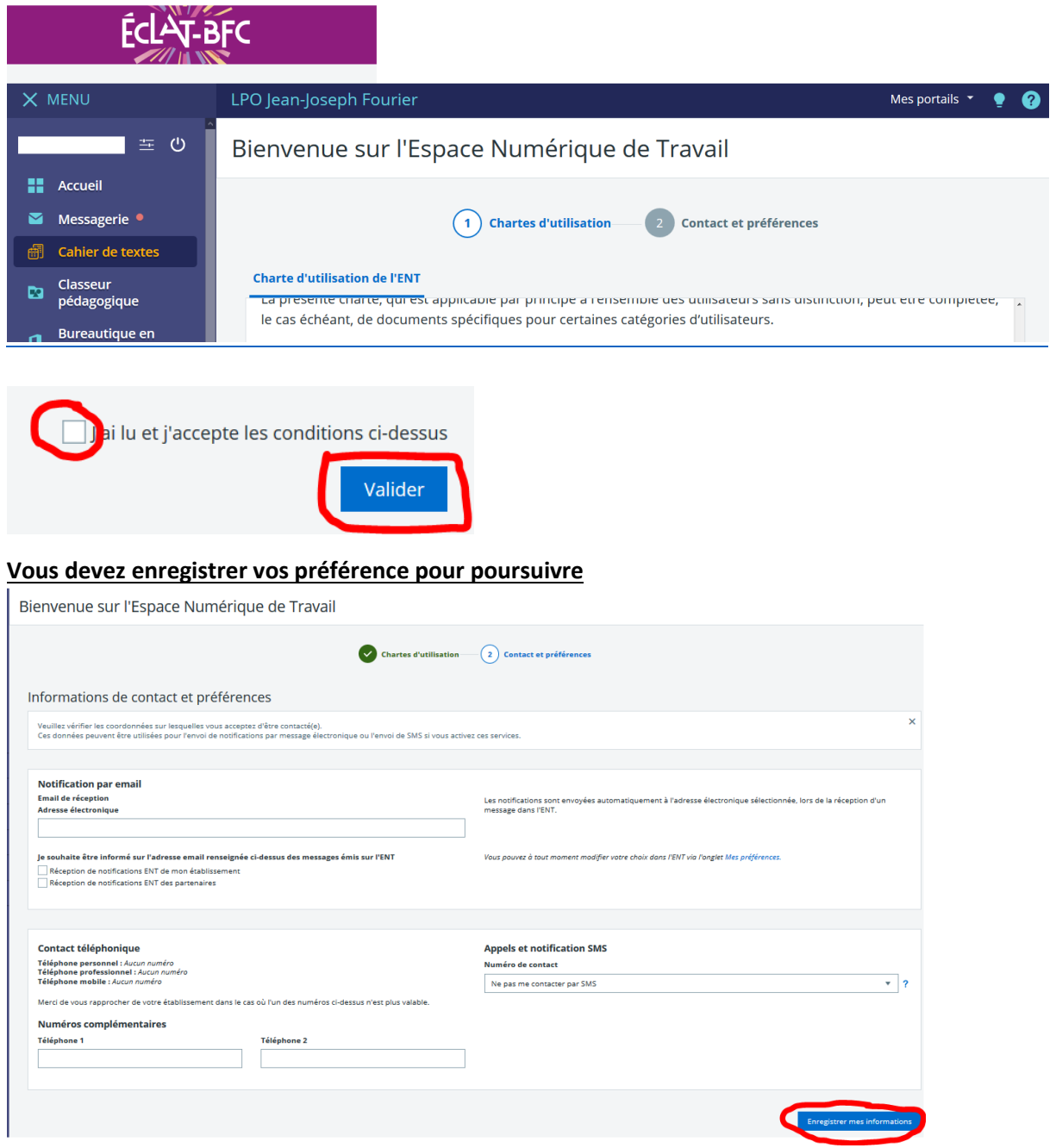